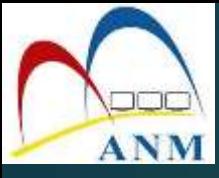

# GPKI AGENT

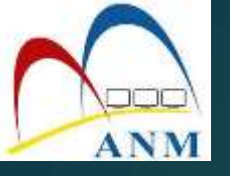

### **GPKI AGENT 3.0 Release 1.0.0.1**

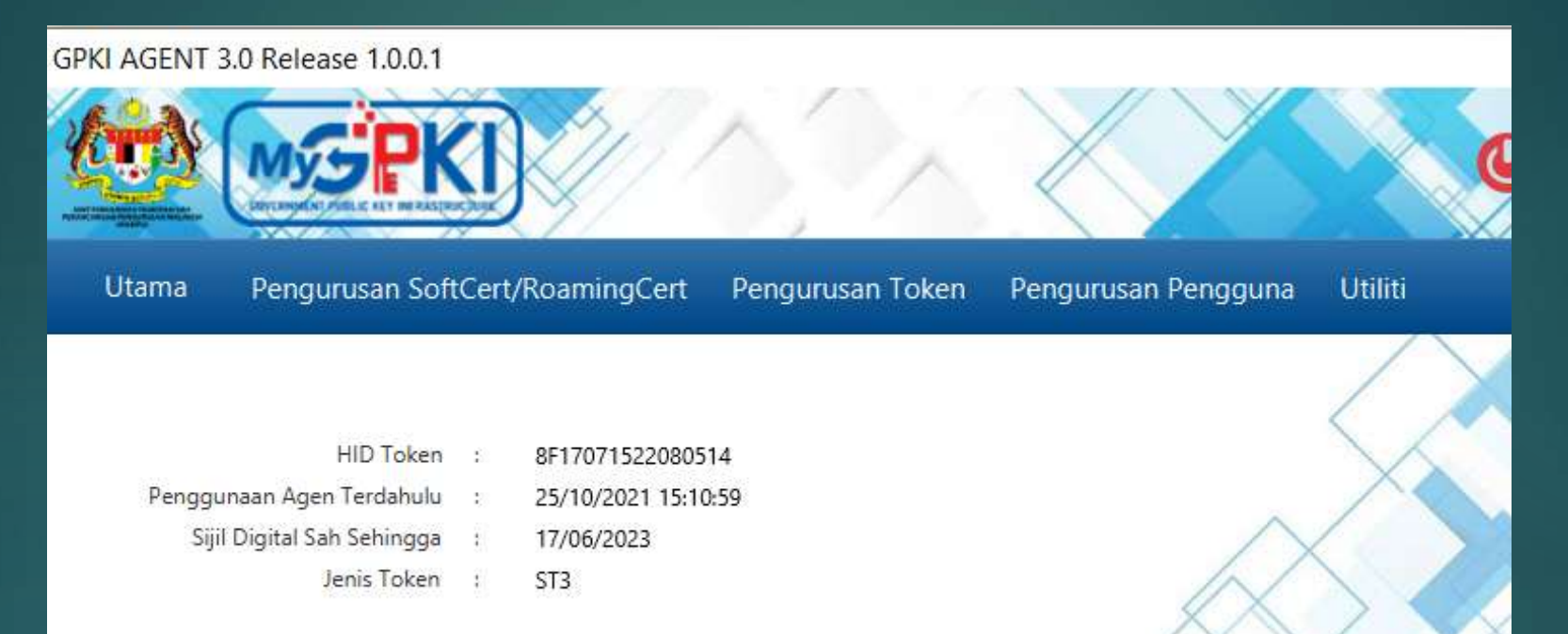

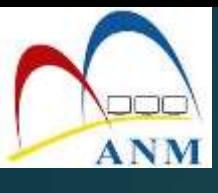

### Muat turun Agent GPKI dari Portal GPKI MAMPU

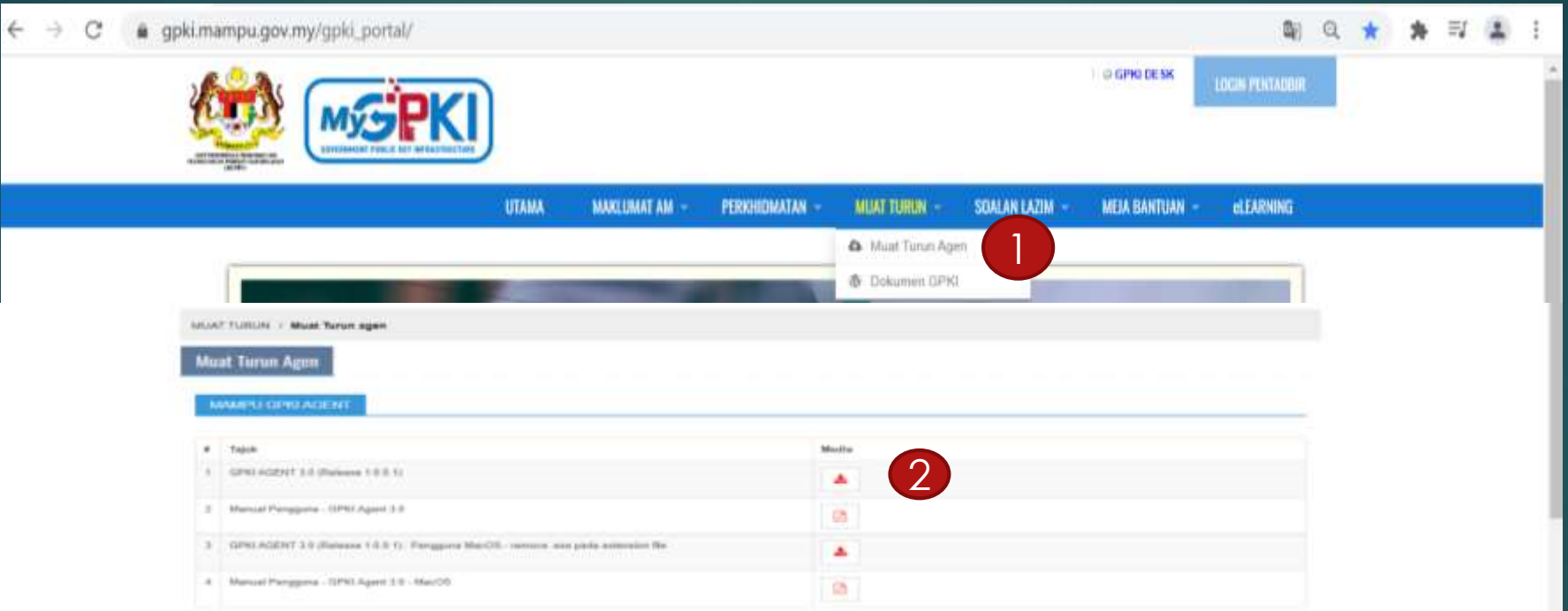

\*\*\* Úninstall agent gpki lama terlebih dahulu sebelum instalasi agent baru dilakukan

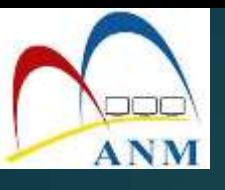

## PENGURUSAN TOKEN

1. Pengaktifan Token 2. Reset PIN 3. Tukar PIN 4. Papar Sijil Digital 5. Pengujian Token

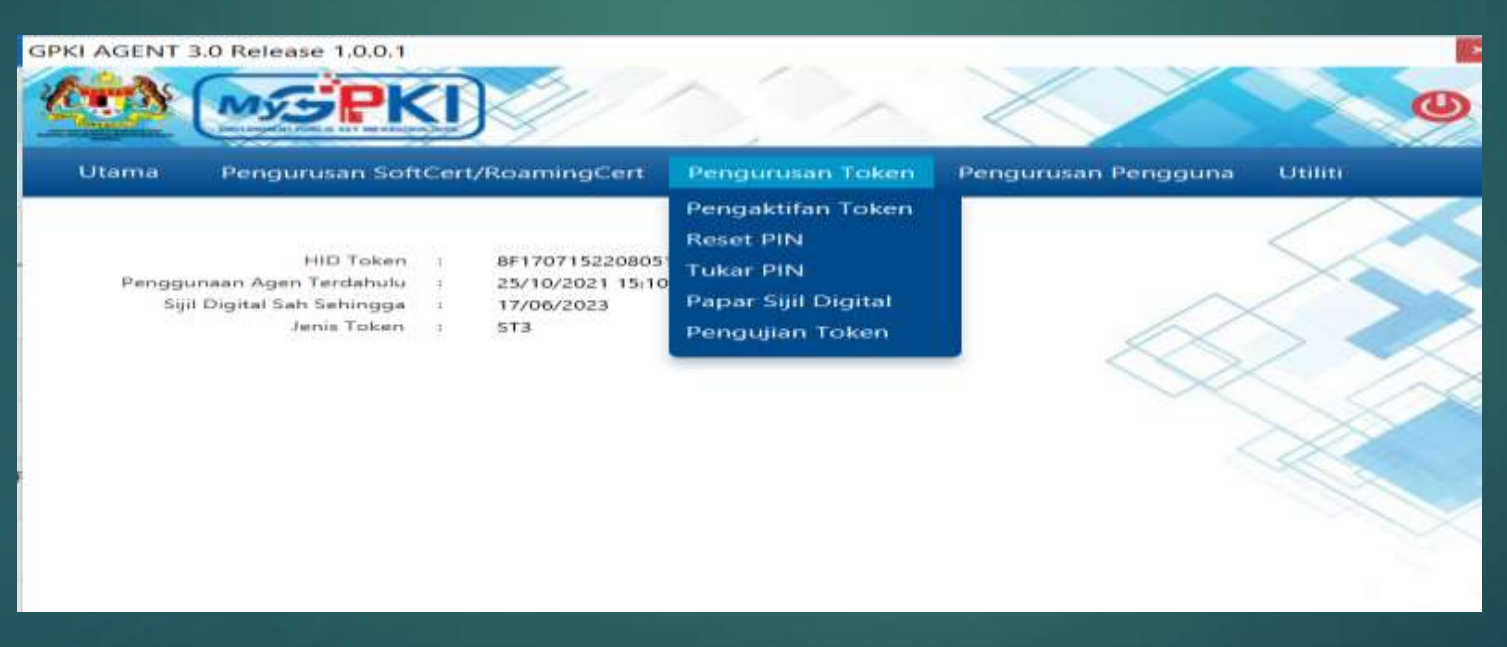

#### \*\* Pastikan token di masukkan ke USB Port

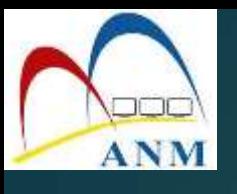

# 1. Pengaktifan Token

**1.** Klik pada menu **[Pengurusan Token]** dan pilih sub menu **[Pengaktifan Token].**

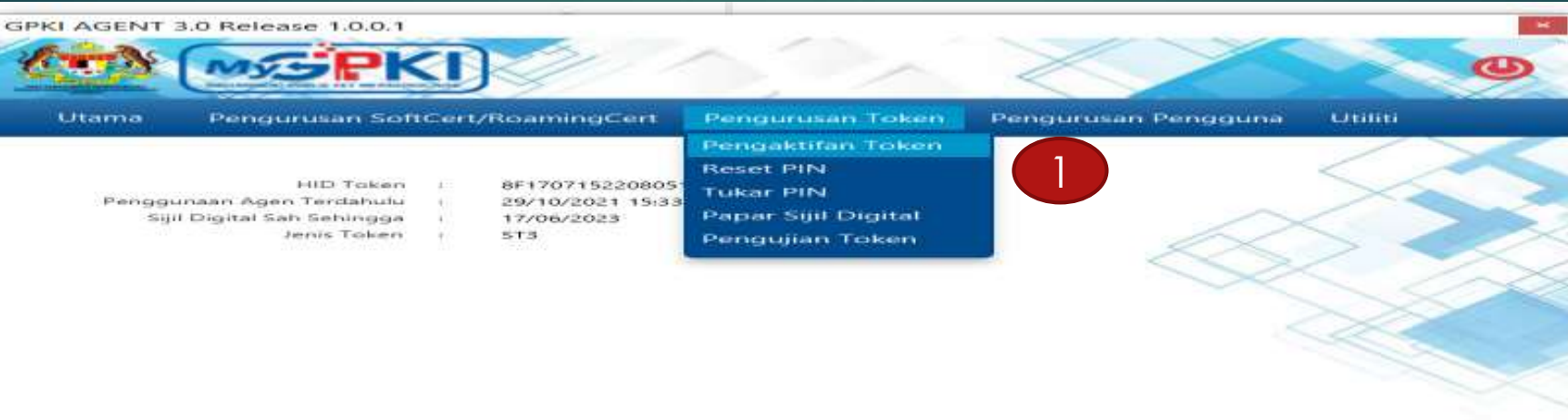

2. Skrin Pengaktifan Token dipaparkan . Masukkan **[No MyKad**] dan Klik butang **[Hantar]**.

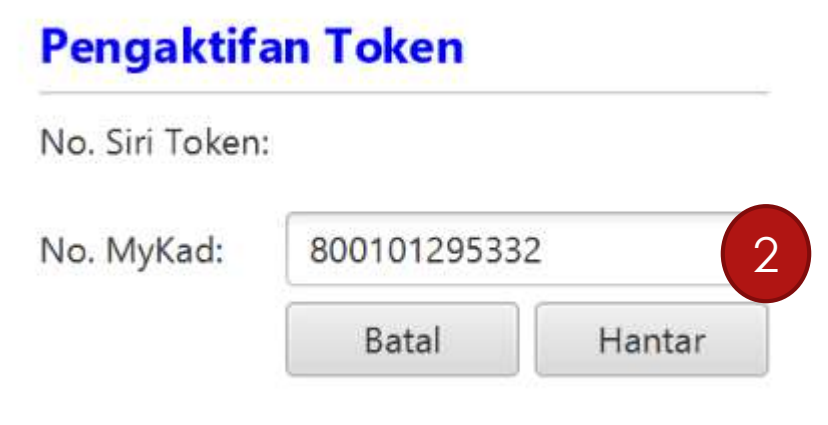

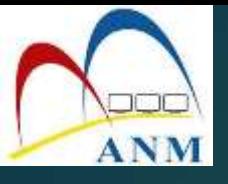

#### 3. Skrin Pengaktifan Token seperti berikut akan dipaparkan.

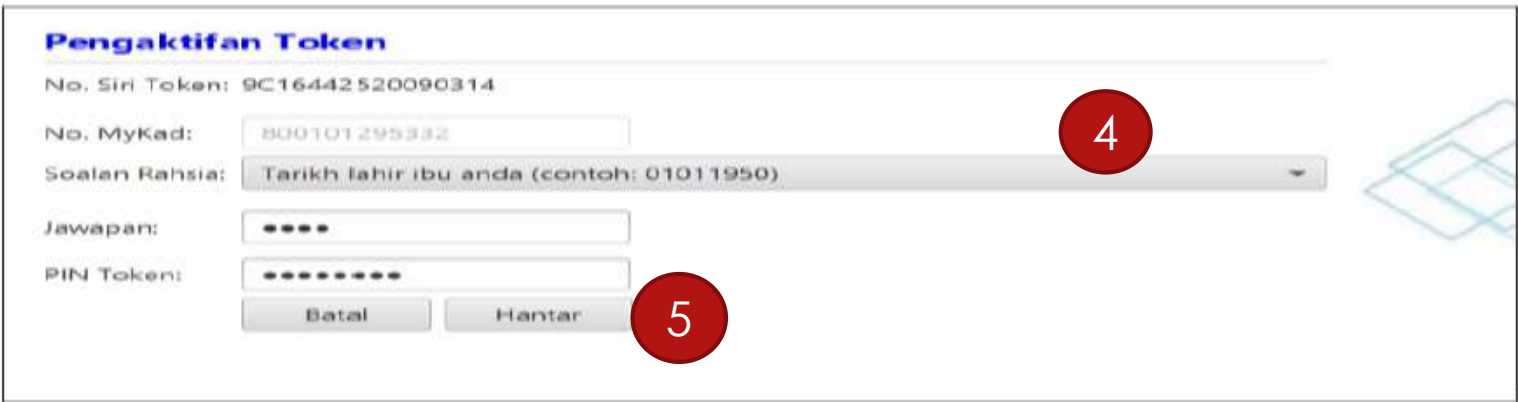

#### 4. Pilih **[Soalan Rahsia],** masukkan **[Jawapan]** dan **[PIN Token].**

5. Klik **[Hantar]** untuk aktifkan token dan mesej berikut akan dipaparkan.

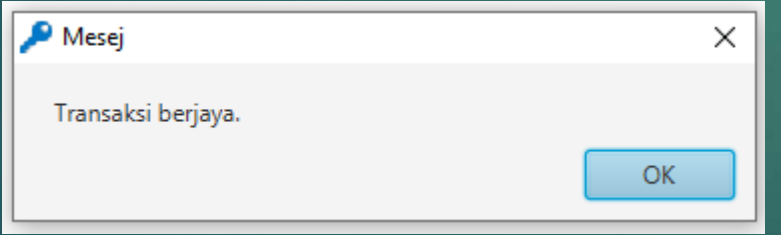

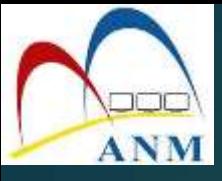

#### 6. Klik butang **[OK]** . Sistem akan memaparkan Halaman Utama seperti berikut

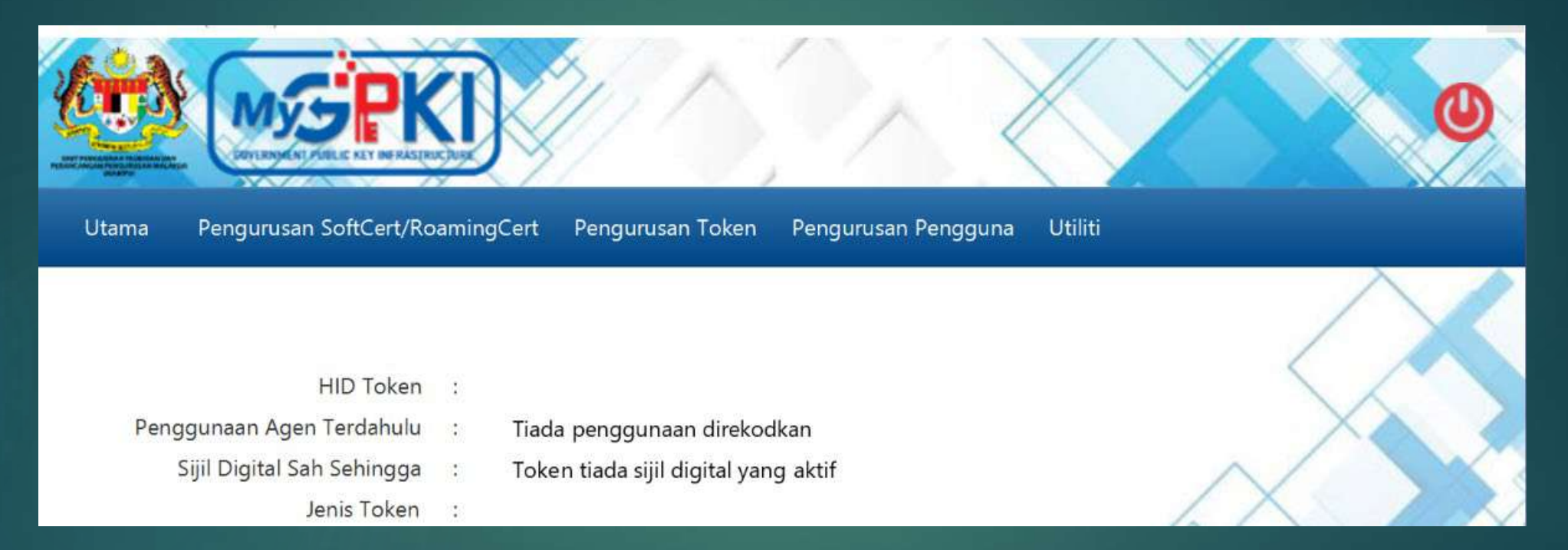

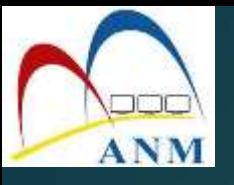

## 2. Reset PIN

### (menetapkan semula Pin Token sekiranya Pin Token disekat)

#### 1. Klik pada menu **[Pengurusan Token]** dan klik sub menu **[Reset Pin]**

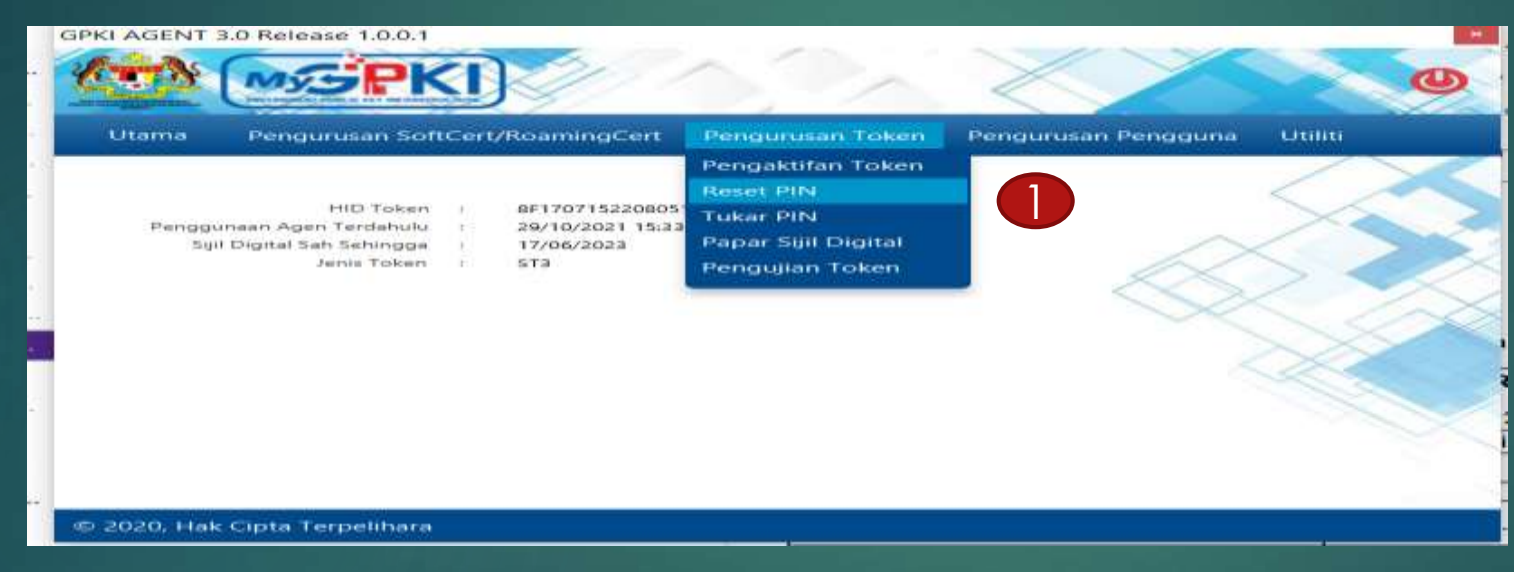

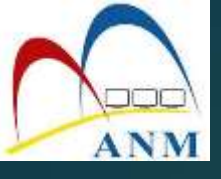

#### 2. Skrin berikut akan dipaparkan. Masukkan **[No MyKad]** dan klik butang **[Hantar}**

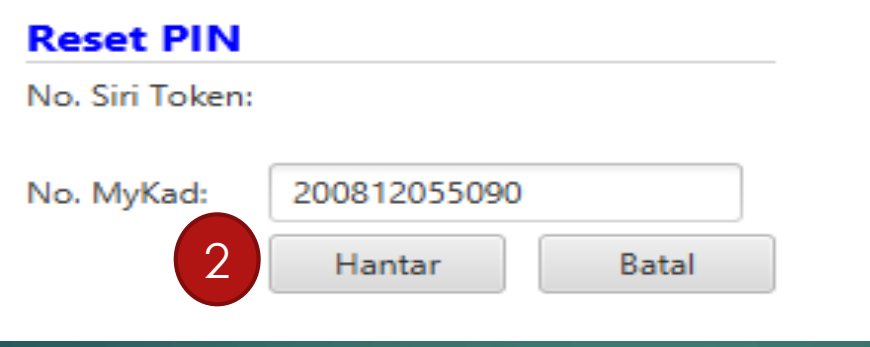

#### 3. Klik butang **[Jana SO PIN]**

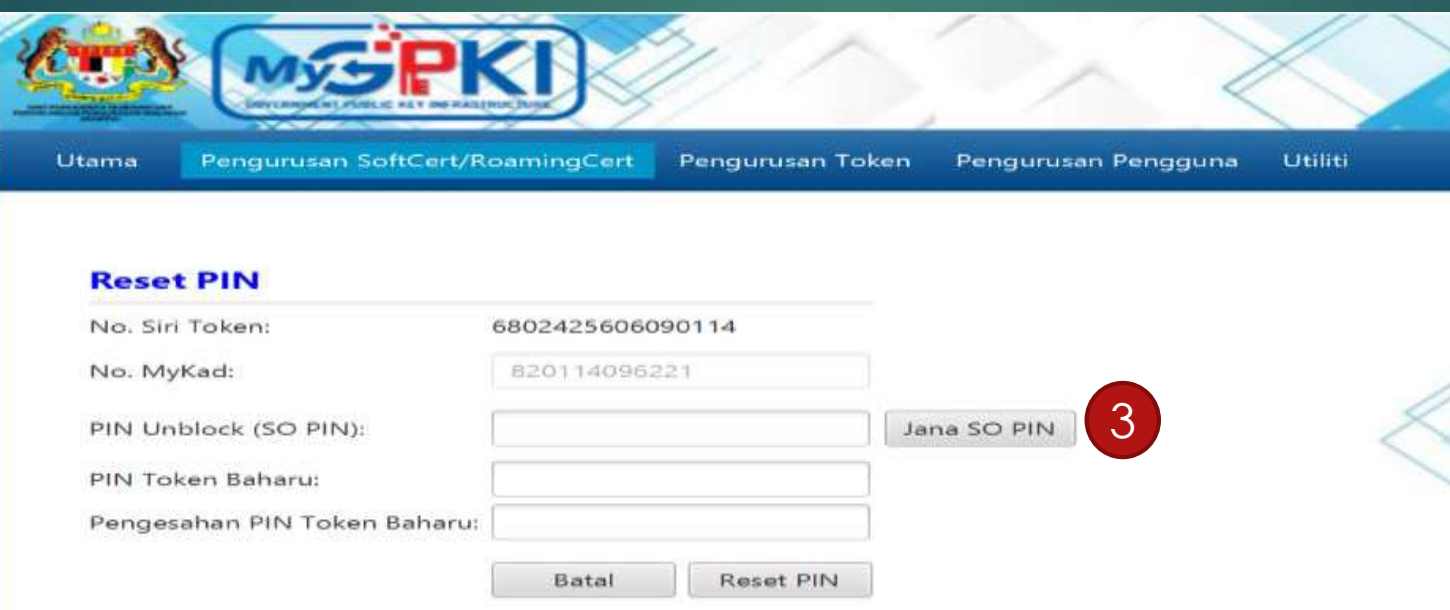

![](_page_9_Picture_0.jpeg)

#### 4. Pop up skrin **"Permohonan SO PIN"** akan dipaparkan.

5. Pilih **[Soalan Rahsia]** dan **[Jawapan].** Klik butang **[Hantar]** untuk mendapatkan SO PIN.

![](_page_9_Picture_46.jpeg)

![](_page_10_Picture_0.jpeg)

#### **6. SO PIN akan dipaparkan secara automatik pada ruangan PIN Unblock (SO PIN) .**

![](_page_10_Picture_144.jpeg)

#### 7. Masukkan **PIN Token Baharu** dan **Pengesahan PIN Token Baharu**. 8. Klik butang **[Reset PIN]** dan mesej berikut akan dipaparkan.

![](_page_10_Picture_145.jpeg)

#### *Nota*

Pengguna diingatkan supaya tidak membuat Reset PIN sekiranya tiada keperluan. Ini kerana setiap token hanya diberikan 10 kali percubaan sahaja. Sekiranya 10 percubaan telah digunakan, SO PIN token akan disekat dan token tidak boleh digunakan lagi. Pengguna perlu membuat permohonan pembatalan Sijil Digital dan membuat Permohonan Penggantian Sijil Digital.

![](_page_11_Picture_0.jpeg)

### 3. Tukar PIN (menukar PIN Sijil Digital Token)

#### 1. Klik pada menu **[Pengurusan Token]** dan klik pada sub menu [**Tukar PIN]**

![](_page_11_Picture_3.jpeg)

![](_page_12_Picture_0.jpeg)

#### 2. Masukkan **PIN Token** (Pin Semasa) dan **PIN Baharu** dan **Pengesahan PIN Baharu**

![](_page_12_Picture_59.jpeg)

3. Klik butang **[Tukar PIN]** untuk menukar PIN Token dan klik **[Hantar].** Mesej berikut dipaparkan dan tekan butang [OK]. Pin Baharu sedia digunakan.

![](_page_12_Picture_60.jpeg)

![](_page_13_Picture_0.jpeg)

# 4. Papar Sijil Digital

1. Klik pada menu **[Pengurusan Token]** dan klik pada sub menu **[Papar Sijil Digital]**

![](_page_13_Picture_31.jpeg)

![](_page_14_Picture_0.jpeg)

**A**<sup></sup> Certificate

#### 2. Maklumat berikut akan dipaparkan. Klik pada ikon **di sebu** untuk melihat maklumat lengkap

Utiliti Utama

 $\propto$ 

![](_page_14_Picture_46.jpeg)

![](_page_14_Picture_47.jpeg)

![](_page_15_Picture_0.jpeg)

### 5. Pengujian Fungsi Token (memastikan Sijil Digital Token berfungsi dengan baik)

1. Klik pada menu **[Pengurusan Token]** dan klik pada sub menu [**Pengujian Token]**

![](_page_15_Picture_3.jpeg)

2. Masukkan **[No MyKad], [PIN]** dan **[Data]** untuk pengujian. Klik butang **[Uji]**

![](_page_15_Picture_5.jpeg)

![](_page_16_Picture_0.jpeg)

#### 3. Keputusan pengujian akan dipaparkan seperti berikut

![](_page_16_Picture_44.jpeg)

4. Sekiranya terdapat ralat semasa pengujian, pengguna perlu membuat aduan di Meja Bantuan GPKI

**SEBARANG PERTANYAAN HUBUNGI:-**

- 1. PUAN JUNAIDA BINTI JAMALUDIN UKPP - 06-768 6851
- 2. PUAN JUSMIAH BINTI JAMALUDDIN **UNIT TEKNIKAL - 06-768 6816**

# SEKIAN. TERIMA KASIH.